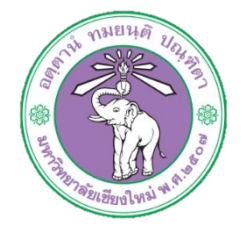

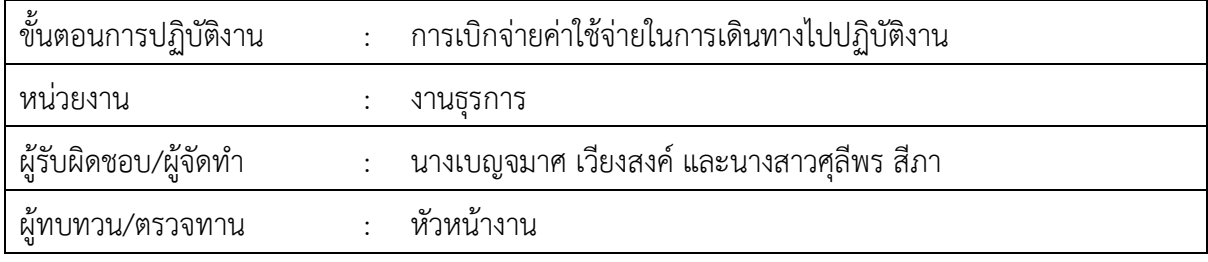

**1. วัตถุประสงค หรือ จุดมุงหมาย**

1.1 เพื่อเบิกจายคาใชจายในการเดินทางไปปฏิบัติงาน

#### **2. กฎ/ระเบียบ/ขอมูลที่เกี่ยวของ**

- 2.1 ประกาศมหาวิทยาลัยเชียงใหม เรื่อง กำหนดประเภทรายจาย รายการและเงื่อนไข การจายเงิน รายไดของมหาวิทยาลัย (คาใชจายในการเดินทางไปปฏิบัติงานของพนักงานมหาวิทยาลัย)
- 2.2 เปนไปตามประกาศมหาวิทยาลัยเชียงใหม เรื่องกำหนดประเภทรายจาย รายการและเงื่อนไข การจ่ายเงินรายได้ของมหาวิทยาลัย ฉบับที่ ๒๐/๒๕๕๒ และฉบับที่ ๑๔/๒๕๕๔ (ค่าใช้จ่ายในการ เดินทางไปปฏิบัติงานของพนักงานมหาวิทยาลัย)
- 2.3 เปนไปตามประกาศมหาวิทยาลัยเชียงใหม เรื่อง กำหนดประเภทรายจาย รายการ และเงื่อนไข การจ่ายเงินรายได้ของมหาวิทยาลัย ฉบับที่ ๙/๒๕๕๖ (ค่าใช้จ่ายที่เกี่ยวเนื่องกับการปฏิบัติงาน)
- 2.4 เปนไปตามประกาศมหาวิทยาลัยเชียงใหม เรื่อง กำหนดประเภทรายจาย รายการ และเงื่อนไข การจ่ายเงินรายได้ของมหาวิทยาลัย ฉบับที่ ๖/๒๕๕๒ (ค่าใช้จ่ายที่เกี่ยวกับค่าเลี้ยงรับรอง และค่า เลี้ยงอาหาร/เครื่องดื่มแก่ผ้ปฏิบัติงาน)
- ื ๒.๕ เป็นไปตามประกาศมหาวิทยาลัยเชียงใหม่ เรื่องมาตรการประหยัดในการเบิกค่าใช้จ่าย (ข้อ ๓) ๒.๖ เป็นไปตามระเบียบมหาวิทยาลัยเชียงใหม่ ว่าด้วยเบี้ยประชุมกรรมการ พ.ศ. ๒๕๕๑

#### **3. ขั้นตอนการปฏิบัติงาน**

**IUHR** 

๓.๑ เจ้าหน้าที่การเงินของกองรับเรื่องที่หน่วยงานขอเบิกจ่ายค่าใช้จ่ายในการเดินทางไปปฏิบัติงาน โดยตรวจสอบเอกสารการขอเบิกจาย เชน เรื่องที่ขออนุมัติ ใบเสร็จรับเงิน งบประมาณที่ขอ อนุมัติ มากอนหนานี้

๓.๑.๑ จัดทำบันทึกข้อความขอเสนอเบิกจ่ายผ่านงบประมาณ ต่างๆ (งบประมาณรายได้ งบประมาณร้อยละ ๑๐ และงบประมาณ แผ่นดิน) ตรวจสอบและลงข้อมูลการขอ เบิกจ่ายใน ข้อมูลการใช้จ่ายงบประมาณ ๒๕๖๒ =>เช่น รายงาน\_ค่าใช้จ่ายงบเงินรายได้ 2562 (File Excel)

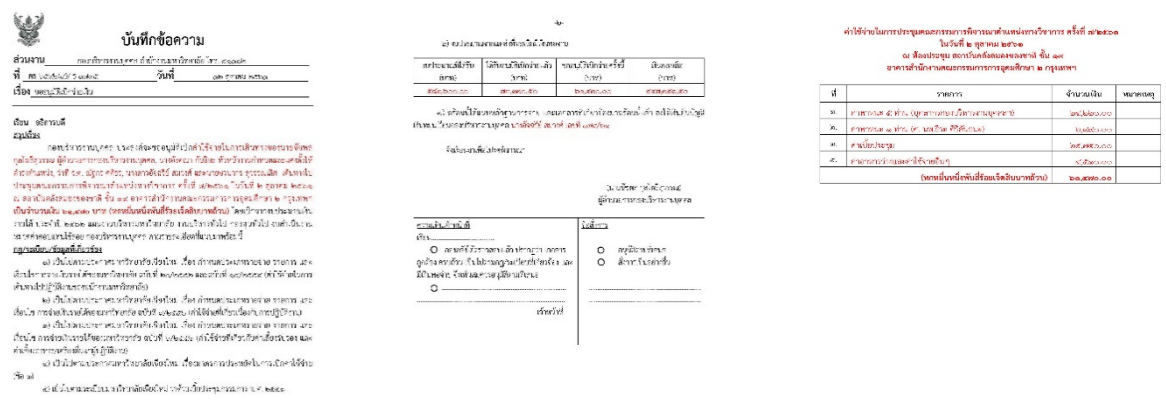

3.1.2 เสนอตอผูอำนวยการกองบริหารงานบุคคล

.<br>/ 62 cubes na

3.1.3 สงเอกสารไปกองคลังเพื่อเสนออนุมัติเมื่อเอกสารได้รับอนุมัติและส่งกลับ

.<br>3.2 เจ้าหน้าที่การเงินของกองรับเรื่องที่ขออนุมัติเบิกจ่ายค่าใช้จ่ายในการเดินทางไปปฏิบัติงาน และ ทำการตั้งหนี้ในระบบบัญชี ๓ มิติ

3.1.1 ล็อกอินเขาโปรแกรม 3มิติ->ใสชื่อผูใชและรหัสผาน

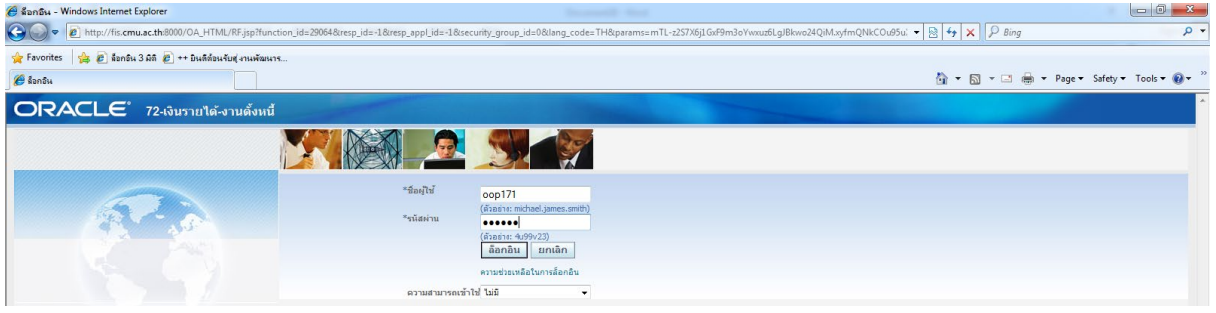

3.1.2 กด เงินรายได-งานตั้งหนี้->กด ใบแจงหนี้->กด ปอนรายการ กด แบทซใบแจงหนี้

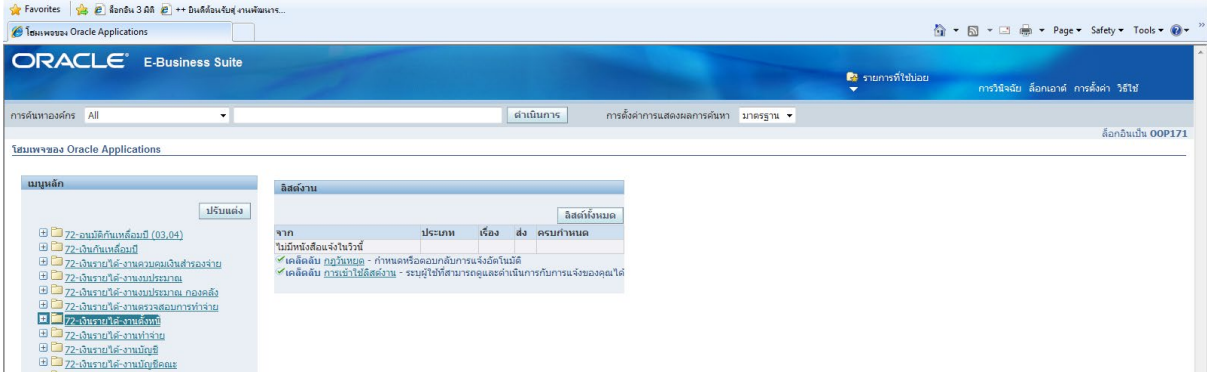

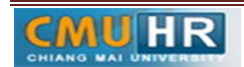

### ิ<br>๓.๑.๓ กด ค้นหาตรงรูปไฟฉาย

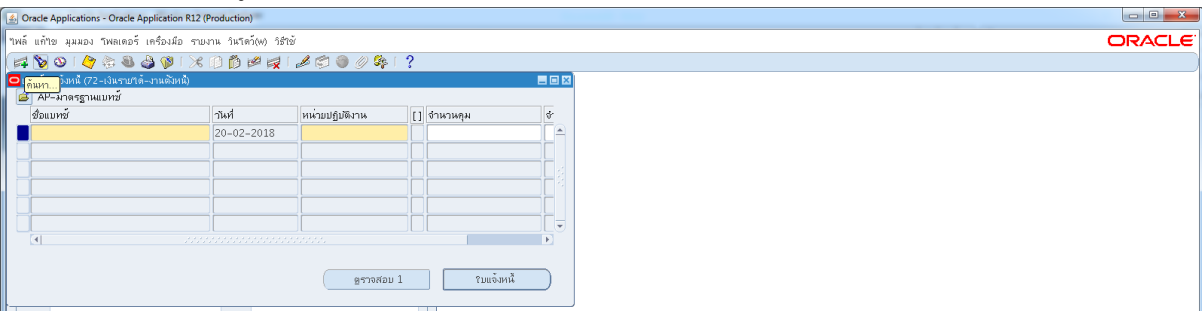

# ุ ๓.๑.๔ พิมพ์ %กองบริหารงานบุคคล รด.๖๑% ->กด ค้นหา

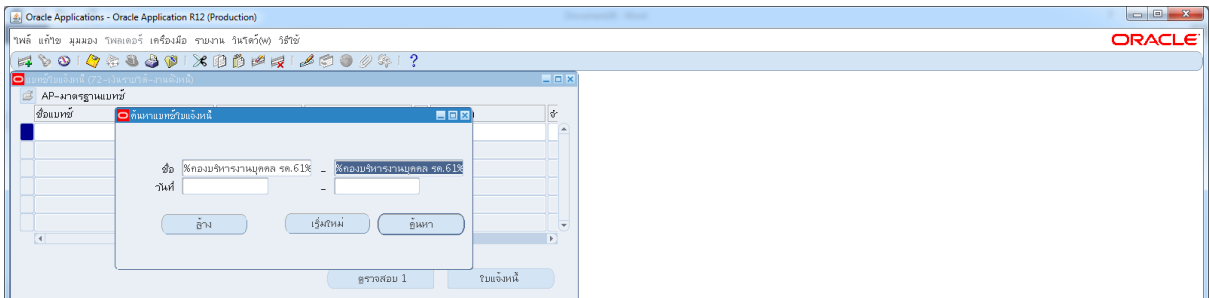

# .๓.๑.๕ เลือกชื่อแบทซ์ ค่าใช้สอย กองบริหารงานบุคคล รด.๖๑ ->กด ใบแจ้งหนี้

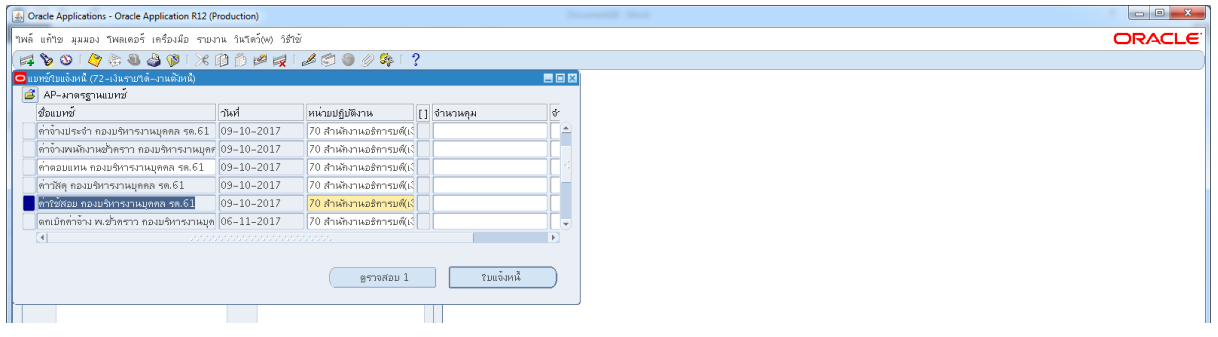

3.1.6 กด มุมมอง ->กด เรคคอรด ->กด สุดทาย

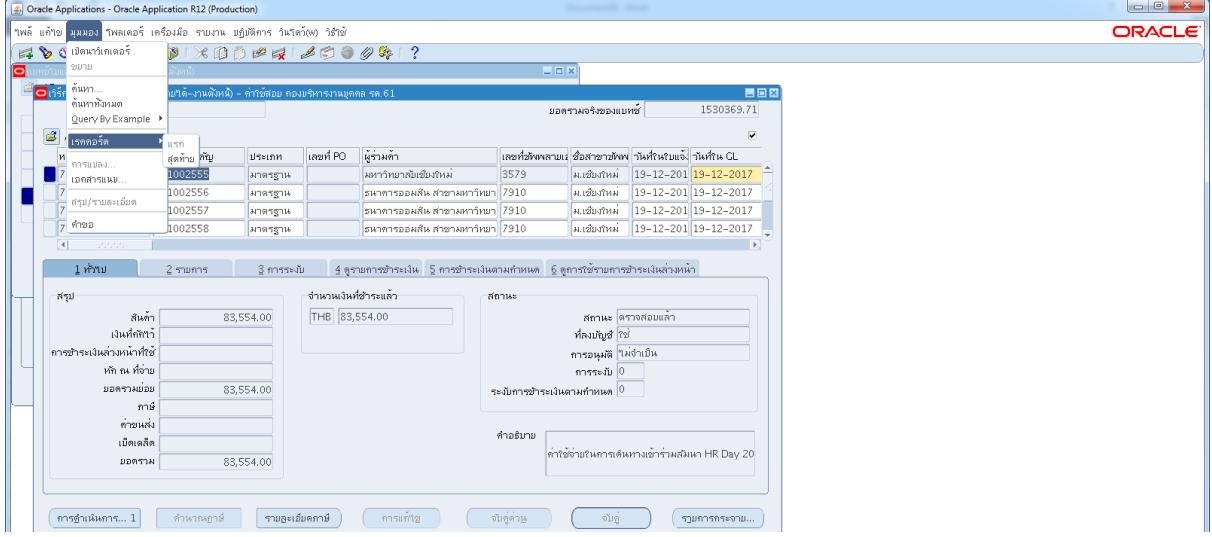

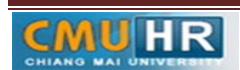

# ๓.๑.๗ กด สร้าง ->พิมพ์ข้อมูลลงไปให้ครบ

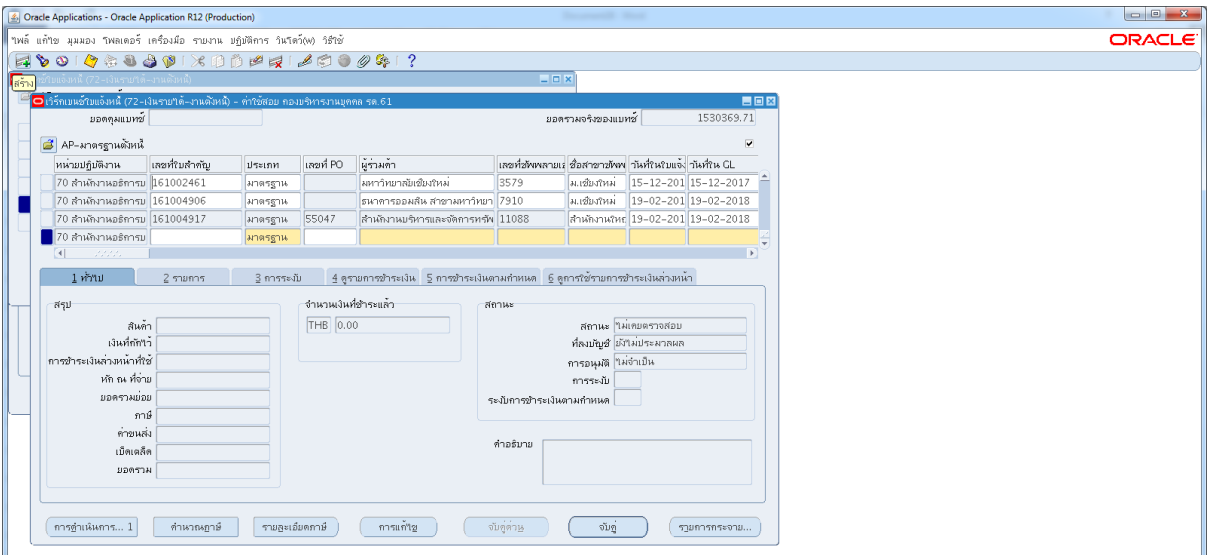

3.1.8 9 ถาสงคืนเงินหมุนเวียน ใหใสเลขบัญชีธนาคาร ตรง[ ] ->กด ตกลง

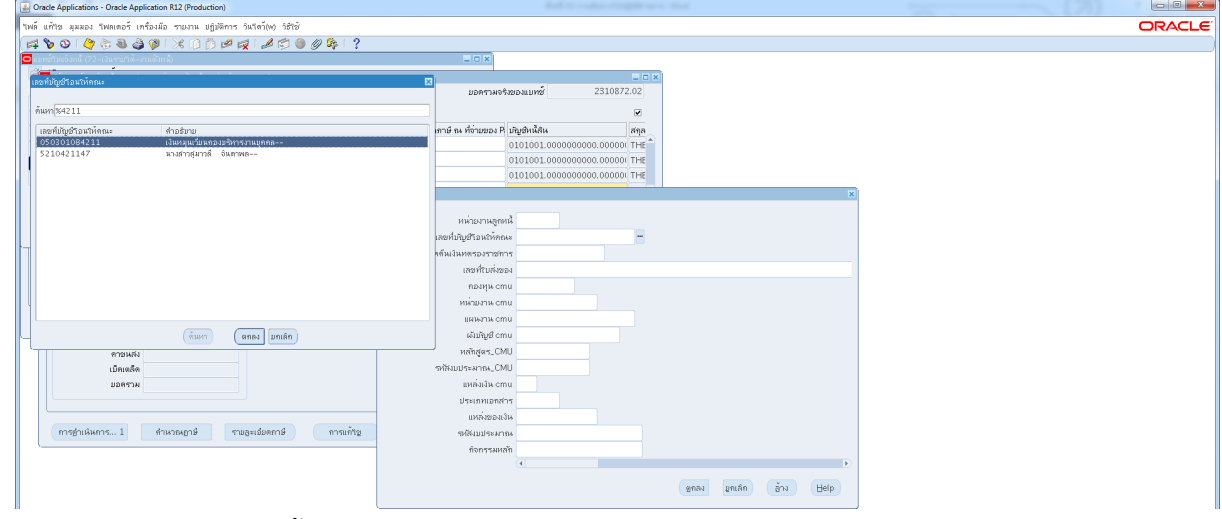

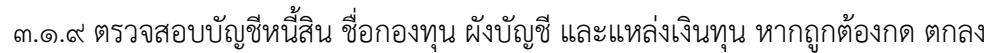

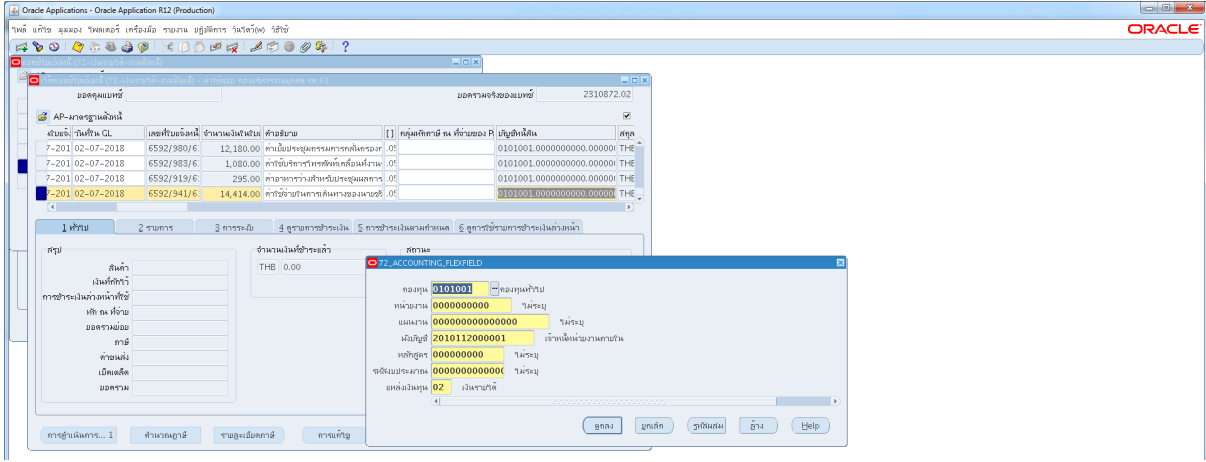

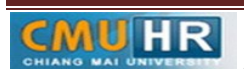

3.1.10 กด 2รายการ ->ใสรายละเอียด จำนวนเงิน คำอธิบาย ->กด บัญชีการกระจายดีฟอลต ใส่ข้อมูลให้ถูกต้อง ครบถ้วน ->กด การดำเนินการ...๑

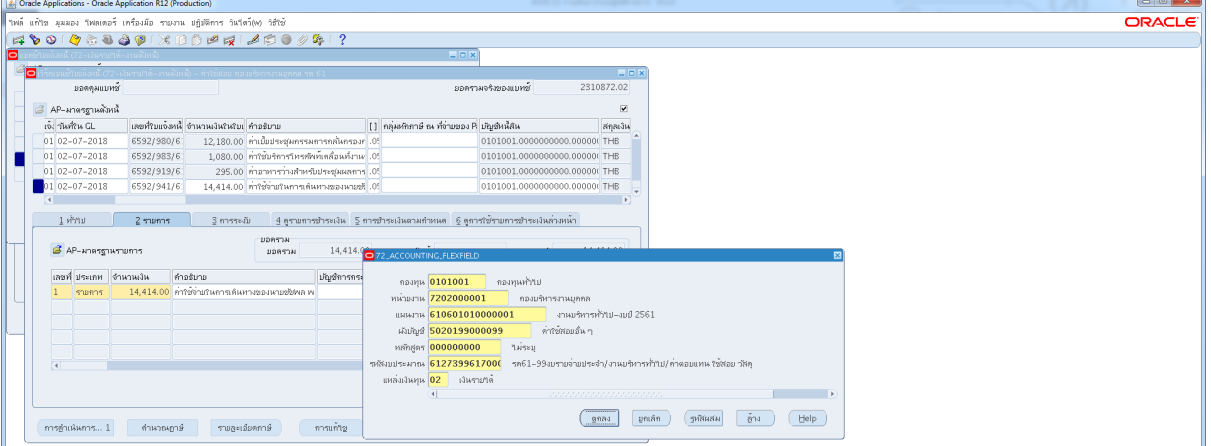

๓.๑.๑๑ คลิก ตรวจสอบความถูกต้อง ->กด ตกลง

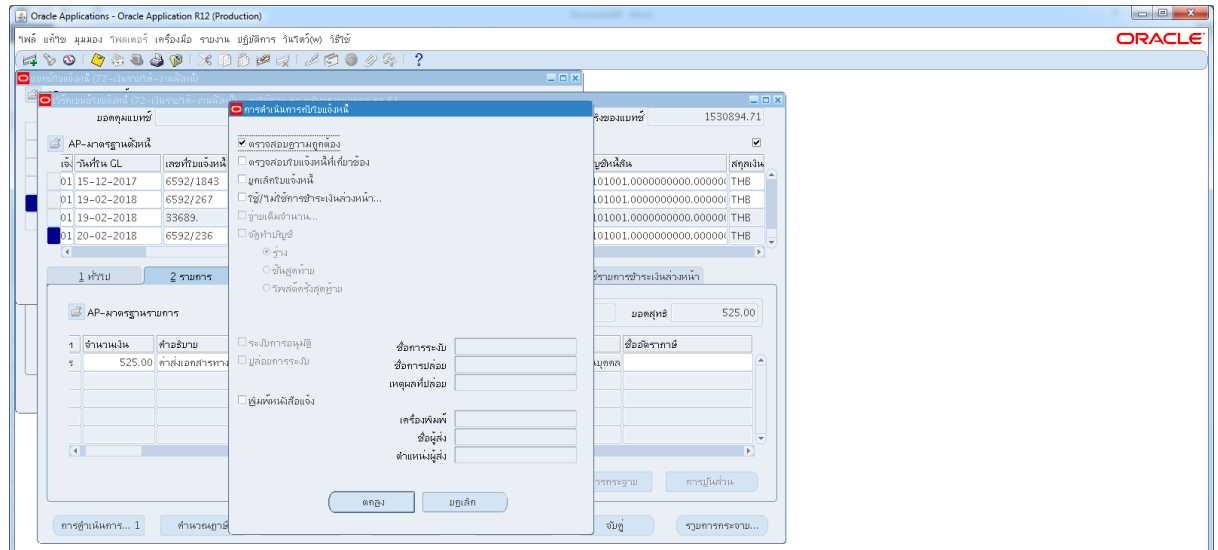

3.1.12 ดูสถานะ ตองเปนตรวจสอบแลว ->จดเลขที่ใบสำคัญ ->กด มุมมอง ->กด คำขอ

->กด คำขอใหม่ ->กด ตกลง

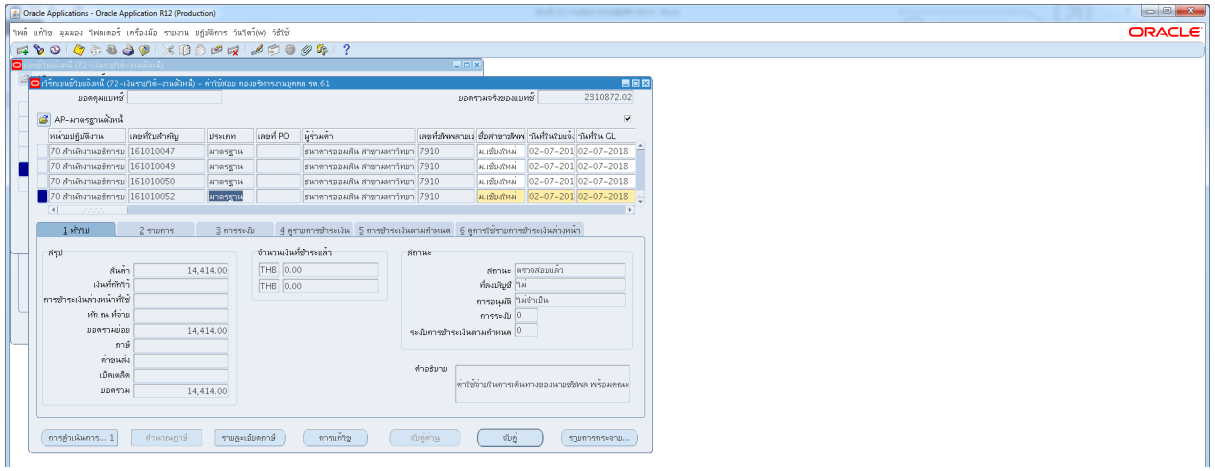

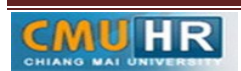

**มดงาน** *: สื่อสาร อ่อนโยน คิดบวกยั ่งยืน สู่ความสําเร็จ*

m.๑.๑๓ กด คัดลอก ->กด ตกลง ->กดช่องสีขาว ตรงพารามิเตอร์ ->ใส่เลขที่ใบสำคัญที่จด ->

#### กด ตกลง

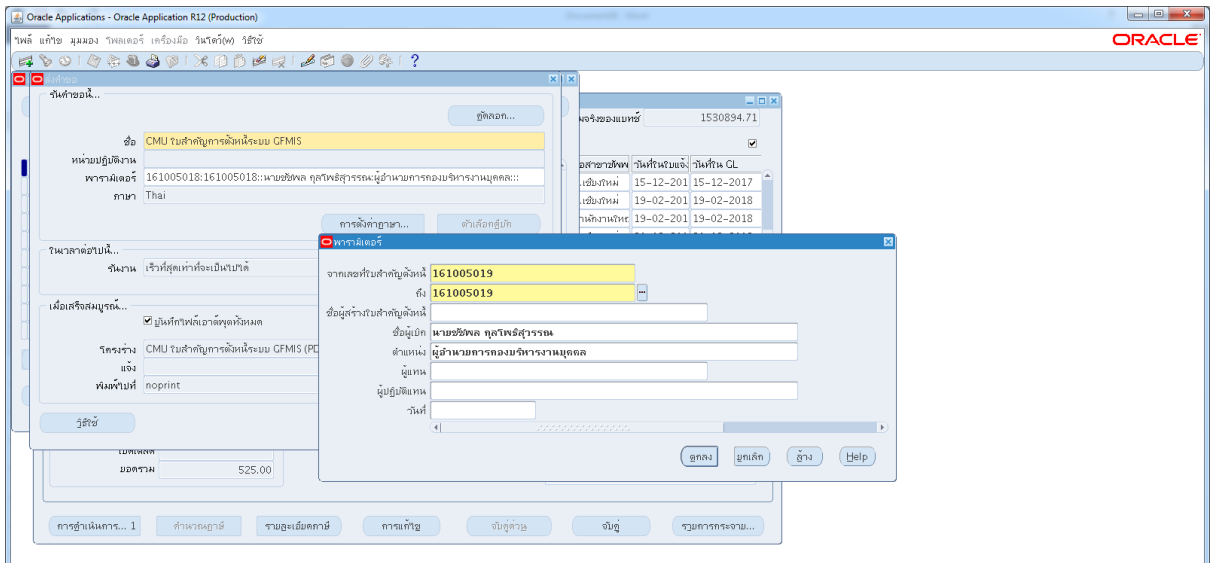

3.1.14 กด เรียกขอมูลลาสุดจนสีเขียวหาย ->กด ดูเอาทพุต ->ปริ้น

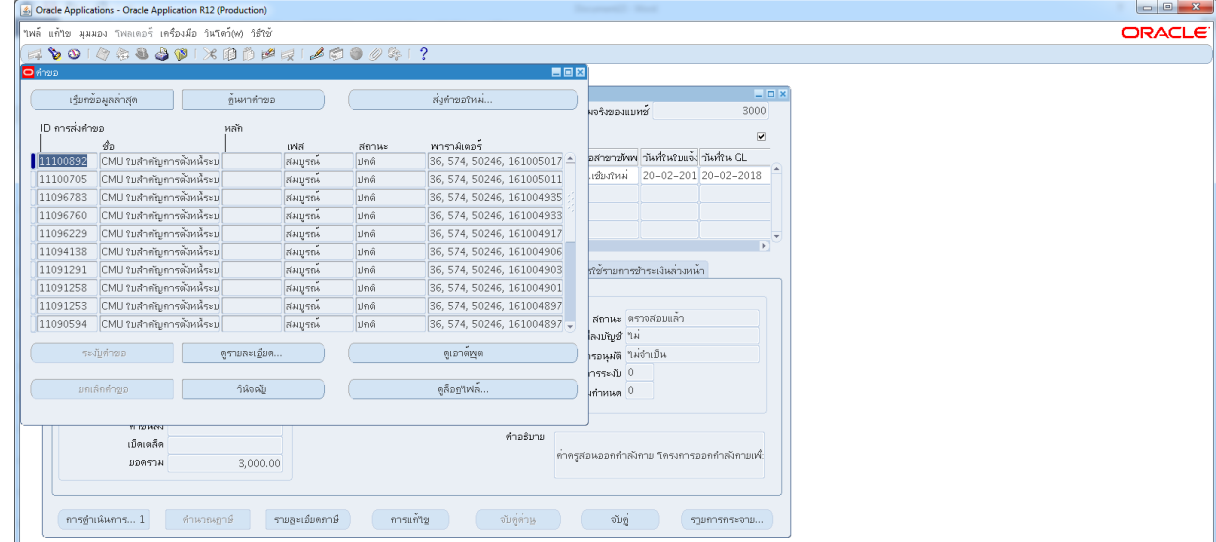

3.3เสนอใหผูมีอำนาจลงนามอนุมัติ

3.4 สงใบสำคัญตั้งหนี้ใหเจาหนาที่กองคลังทำการอนุมัติและโอนเงินคืนบัญชีกอง

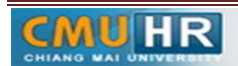

4. ผังขั้นตอนการปฏิบัติงาน (Flow Chart)

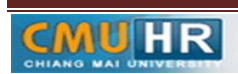

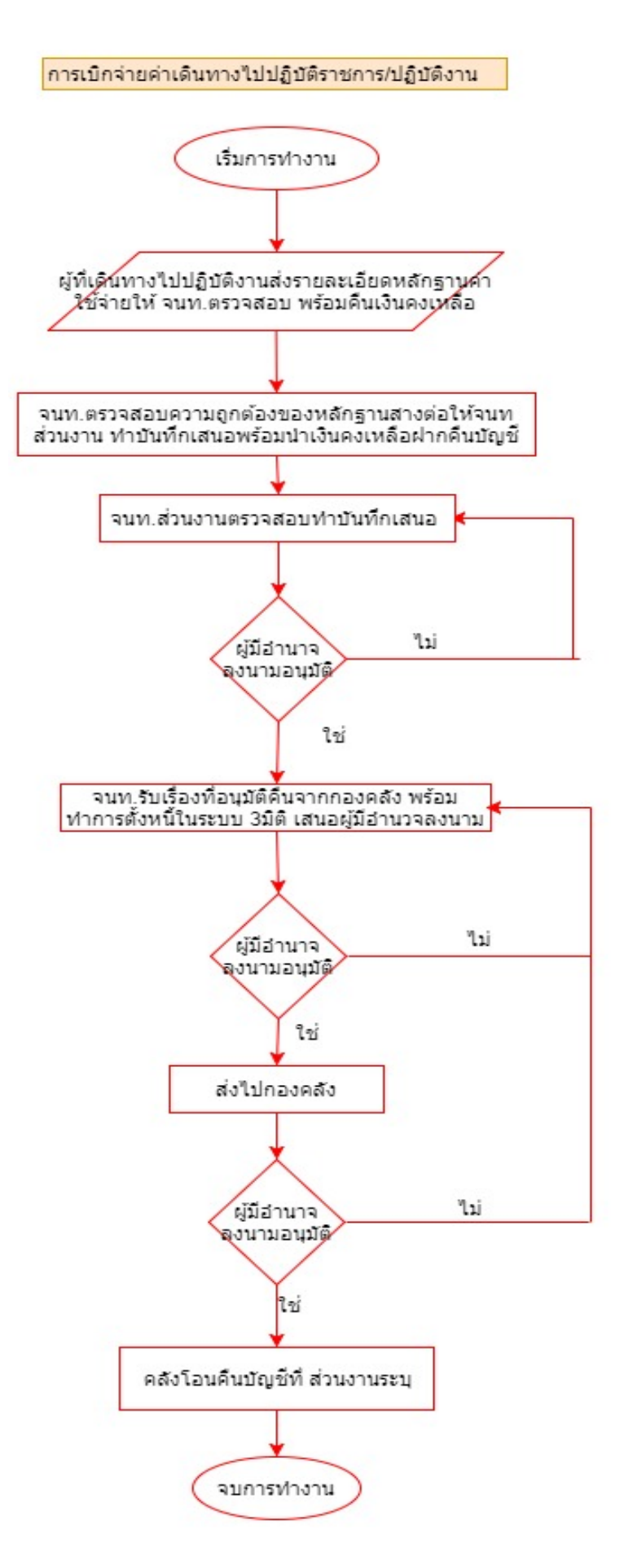

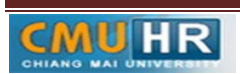